# brother

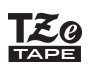

## **PT-P710BT** Benutzerhandbuch (Deutsch)

Bevor Sie diesen Etikettendrucker verwenden, lesen Sie bitte dieses Handbuch und alle Sicherheitshinweise. Bewahren Sie das vorliegende Handbuch nach dem Lesen sicher auf.

Unter [support.brother.com](http://support.brother.com/) finden Sie Antworten auf häufig gestellte Fragen (FAQ), Hinweise zur Fehlerbehebung sowie Software und Handbücher für Ihren Etikettendrucker zum Download.

### **Verbrauchsmaterial und Zubehör**

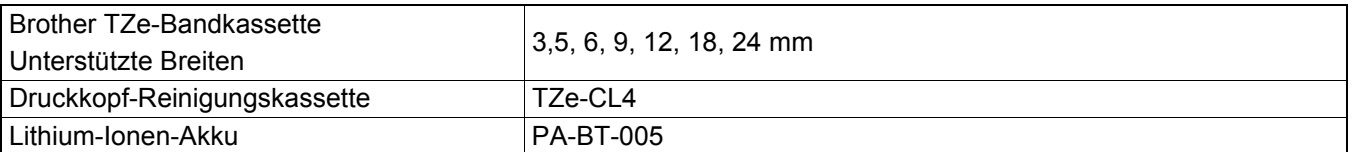

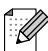

- Brother behält sich das Recht vor, Änderungen an den in diesem Dokument enthaltenen Spezifikationen und Materialien ohne vorherige Ankündigung vorzunehmen, und weist ausdrücklich jede Verantwortung für Schäden (einschließlich Folgeschäden) zurück, die durch das Vertrauen in die Materialien entstehen. Dies umfasst unter anderem Druck- und Satzfehler sowie andere Fehler im Zusammenhang mit den Publikationen.
- Das Vervielfältigen oder Reproduzieren der Inhalte oder von Teilen der Inhalte dieses Dokuments ohne Genehmigung ist untersagt.
- Bitte beachten Sie, dass wir keine Verantwortung für Schäden oder entgangene Gewinne übernehmen, die sich aus der Verwendung der mit diesem Etikettendrucker erstellten Etiketten oder aus einem Verlust bzw. einer Änderung von Daten aufgrund eines Ausfalls, einer Reparatur, durch Verbrauchsartikel oder aufgrund von Ansprüchen Dritter ergeben.

## Inhaltsverzeichnis

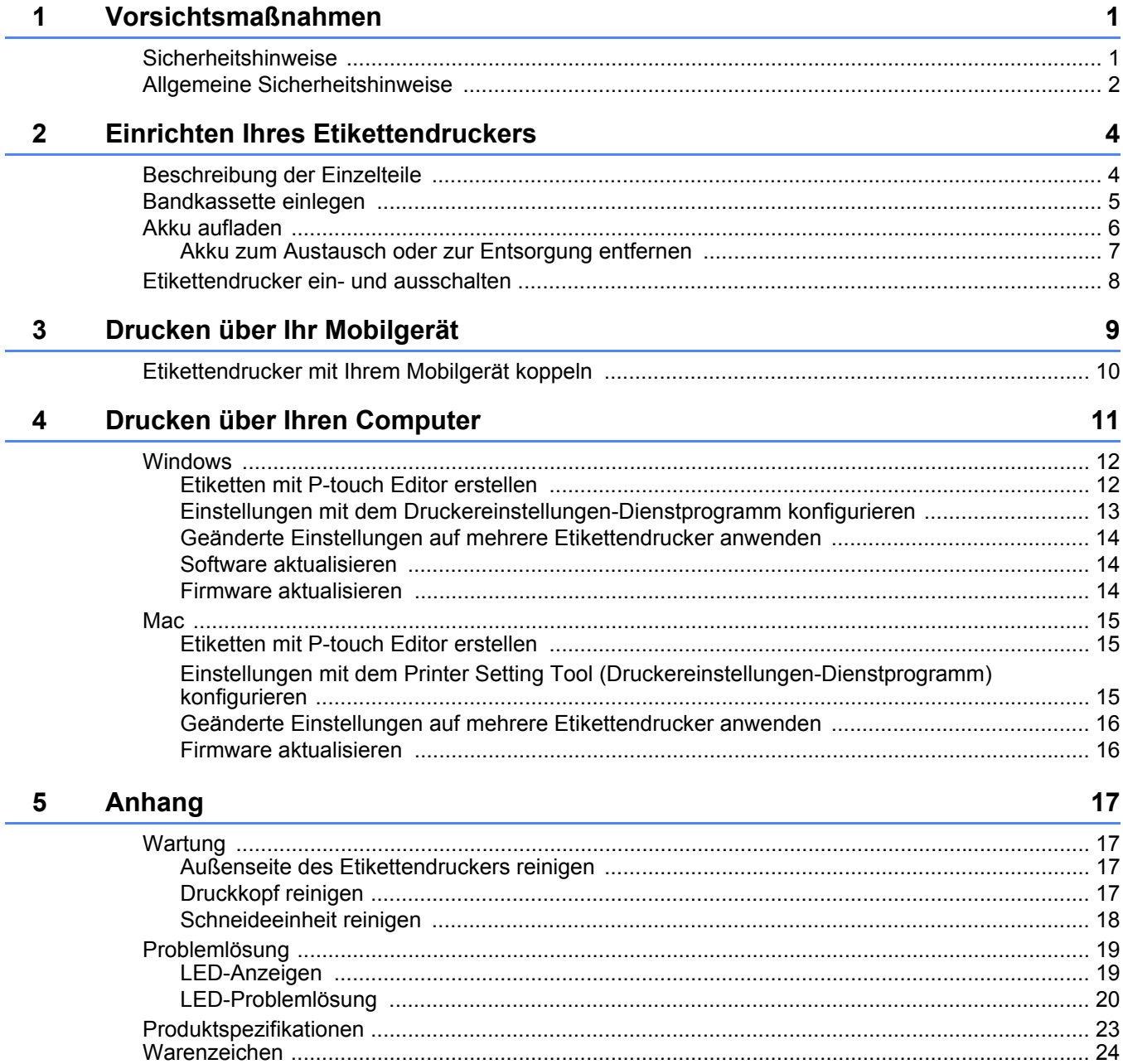

<span id="page-2-0"></span>**1 Vorsichtsmaßnahmen**

## <span id="page-2-1"></span>**Sicherheitshinweise <sup>1</sup>**

**Beachten Sie diese Hinweise, um Gefahren und Verletzungen durch Hitze- und Rauchentwicklung, Explosionen oder Brände zu verhindern.**

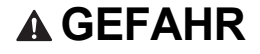

**A GEFAHR** Die Missachtung von Anweisungen und Warnungen kann schwere Verletzungen oder sogar den Tod zur Folge haben.

#### **Lithium-Ionen-Akku**

- Achten Sie darauf, dass der Akku niemals mit Flüssigkeiten in Berührung kommt.
- Den Akku niemals bei hohen Temperaturen (über 60 °C) aufladen, verwenden oder aufbewahren.
- Zum Aufladen das mitgelieferte USB-Kabel verwenden.
- Benutzen Sie den Akku ausschließlich für den bestimmungsgemäßen Zweck.
- Halten Sie den Akku von Hitze und Feuer fern.
- Verbinden Sie den Plus- und Minuspol (+/-) niemals durch Metallgegenstände wie zum Beispiel Draht. Den Akku niemals zusammen mit Metallgegenständen transportieren oder aufbewahren.
- Den Akku niemals werfen, Erschütterungen aussetzen oder anderweitig beschädigen.
- Niemals irgendwelche Anschlüsse am Akku anlöten.
- Den Akku niemals zerlegen oder modifizieren.
- Den Akku nicht mit dem normalen Hausmüll entsorgen.

**A WARNUNG** Die Missachtung von Anweisungen und Warnungen kann schwere Verletzungen oder sogar den Tod zur Folge haben.

#### **Lithium-Ionen-Akku**

- Bewahren Sie den Akku außerhalb der Reichweite von Kindern auf. Wenn der Akku verschluckt wird, suchen Sie sofort einen Arzt auf.
- Bei ungewöhnlicher Geruchs- oder Wärmeentwicklung, Verformung, Verfärbung oder anderen Auffälligkeiten darf der Akku nicht weiterverwendet werden.
- Wenn Akkuflüssigkeit in Ihre Augen gelangt, spülen Sie sie gründlich mit reichlich Wasser aus und suchen Sie sofort einen Arzt auf.

#### **Etikettendrucker mit USB-Kabel**

- Zum Aufladen das mitgelieferte USB-Kabel verwenden, um Beschädigungen zu vermeiden.
- Verwenden Sie das Gerät nicht während eines Gewitters.
- Beschädigen Sie Gerät und Kabel nicht.
- Stellen Sie keine schweren Gegenstände auf das Gerät oder Kabel.
- Biegen Sie das Kabel nicht übermäßig und ziehen Sie nicht daran.
- Gerät und Kabel niemals zerlegen oder modifizieren.
- Das Gerät nicht fallen lassen oder Gewalt darauf anwenden.
- Gerät und Kabel dürfen nicht mit Flüssigkeiten in Berührung kommen.
- Bei ungewöhnlicher Geruchs- oder Wärmeentwicklung, Verformung, Verfärbung oder anderen Auffälligkeiten während der Benutzung oder Aufbewahrung darf der Etikettendrucker nicht weiterverwendet werden. Ziehen Sie das USB-Kabel ab und entnehmen Sie den Akku.
- Bewahren Sie den Etikettendrucker außerhalb der Reichweite von Kindern auf, wenn er nicht verwendet wird. Verhindern Sie auch, dass Kinder Teile des Etikettendruckers oder Etiketten in den Mund nehmen. Bei Verschlucken suchen Sie sofort einen Arzt auf.

**A VORSICHT** Die Missachtung von Anweisungen und Warnungen kann leichte bis mittelschwere Verletzungen zur Folge haben.

#### **Lithium-Ionen-Akku**

Gelangt Akkuflüssigkeit auf die Haut oder auf die Kleidung, müssen Sie diese sofort mit Wasser abspülen.

#### **Etikettendrucker mit USB-Kabel**

- Verwenden Sie ausschließlich den vorgesehenen Akku (PA-BT-005).
- Achten Sie beim Öffnen und Schließen der Bandfachabdeckung darauf, sich Ihre Finger nicht einzuklemmen.
- Fassen Sie den Druckkopf nicht an.
- Fassen Sie die Klinge der Schneideeinheit nicht an und stecken Sie Ihre Finger nicht in den Bandausgabeschlitz.

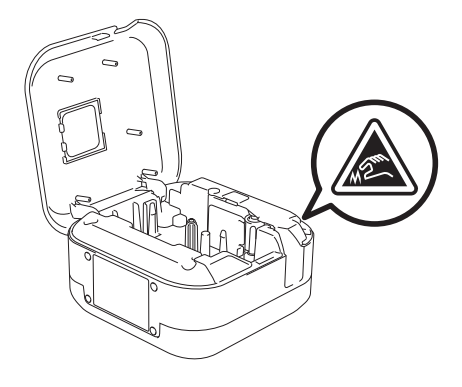

## <span id="page-3-0"></span>**Allgemeine Sicherheitshinweise <sup>1</sup>**

#### **Etikettendrucker, Bandkassette oder USB-Kabel**

- Verwenden Sie Drucker, Bandkassette oder USB-Kabel nicht in einer Weise oder zu einem Zweck, die in diesem Handbuch nicht beschrieben sind. Andernfalls können Unfälle oder Schäden die Folge sein.
- **Eg-Bandkassetten von Brother verwenden.**
- Führen Sie keine Fremdkörper in den Bandausgabeschlitz, den USB-Anschluss oder das Akkufach usw. ein.
- Platzieren Sie das Gerät, Bandkassetten oder das USB-Kabel nicht an Orten, die besonders hohen oder niedrigen Temperaturen, hoher Luftfeuchtigkeit, übermäßiger Staubentwicklung, direktem Sonnenlicht oder Regen ausgesetzt sind. Stellen Sie den Drucker nicht in der Nähe von Heizungen, anderen heiß werdenden Geräten oder auf dem Armaturenbrett oder im Kofferraum eines Autos auf.
- Versuchen Sie nicht, mit einer leeren Kassette zu drucken, da sonst der Druckkopf beschädigt wird.
- Ziehen Sie beim Druckvorgang oder Vorlauf nicht am Schriftband, da dadurch das Schriftband und der Etikettendrucker beschädigt werden.
- Die Länge eines gedruckten Etiketts kann von der dargestellten Etikettenlänge abweichen.
- Je nach Ort, Material oder Umgebungsbedingungen können sich Etiketten eventuell ablösen oder nicht mehr entfernt werden. Die Bandfarbe kann sich verändern oder auf andere Objekte abfärben. Bevor Sie Etiketten anbringen, müssen Sie die Umgebungsbedingungen und die Oberfläche des Materials prüfen.
- Beim Drucken mehrerer Exemplare eines Etiketts erkennt der Etikettendrucker das Ende der Bandkassette nicht und arbeitet weiter.
- Gedruckte Zeichen können in ihrem Erscheinungsbild von der Vorschau abweichen, da der Bildschirm Ihres Gerätes oder Computers über eine höhere Auflösung als der Etikettendrucker verfügt.
- Ausdrucke in kleiner Schriftgröße erscheinen möglicherweise weniger klar als in der Bildschirmdarstellung.
- Ein deutlicher Ausdruck von weißen und goldenen Objekten ist unter Umständen nicht immer möglich.
- Die Trägerfolie einiger Schriftbandtypen ist in der Mitte geteilt, sodass sie leicht abgezogen werden kann. Um die Trägerfolie zu entfernen, falten Sie das Etikett der Länge nach, sodass der Text innen liegt. Ziehen Sie dann die Trägerfolien nacheinander ab.

#### Vorsichtsmaßnahmen

- Achten Sie darauf, dass der Untergrund nicht nass, schmutzig oder uneben ist. Die Etiketten haften sonst eventuell nicht richtig und könnten sich ablösen.
- Für raue und strukturierte Oberflächen wird die Verwendung von extra-stark klebendem Schriftband empfohlen.
- Lesen Sie sich die Anweisungen für Textil-Aufbügelbänder, extra-stark klebende Schriftbänder und andere Spezialbänder sorgfältig durch und beachten Sie die darin enthaltenen Hinweise.

<span id="page-5-0"></span>**2 Einrichten Ihres Etikettendruckers**

## <span id="page-5-1"></span>**Beschreibung der Einzelteile <sup>2</sup>**

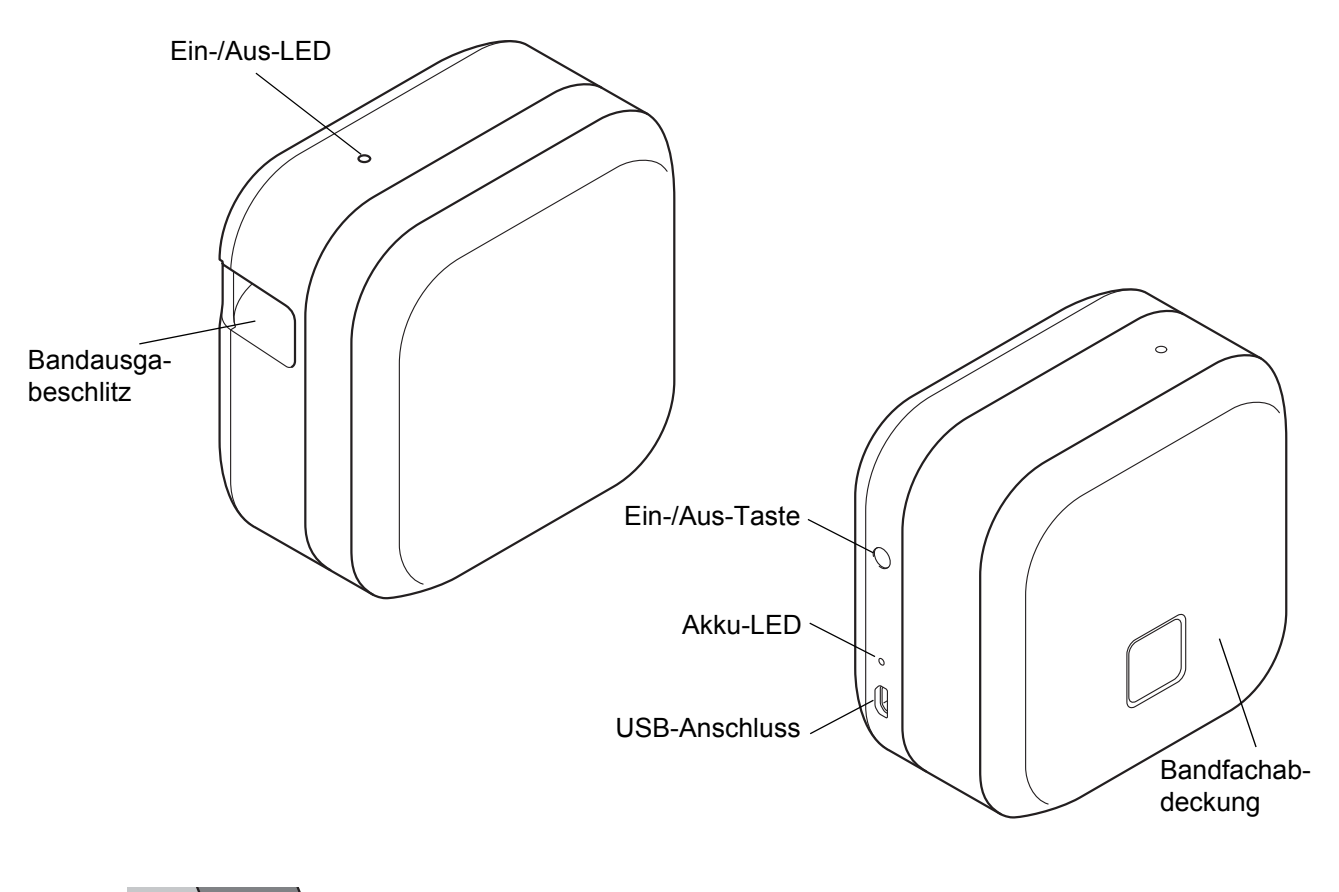

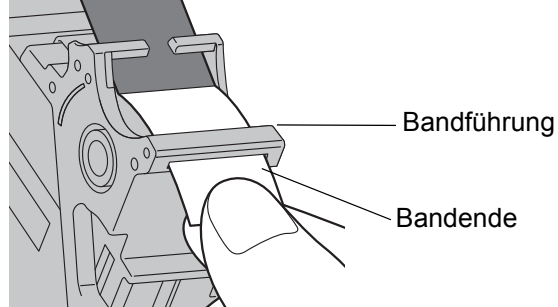

## <span id="page-6-0"></span>**Bandkassette einlegen <sup>2</sup>**

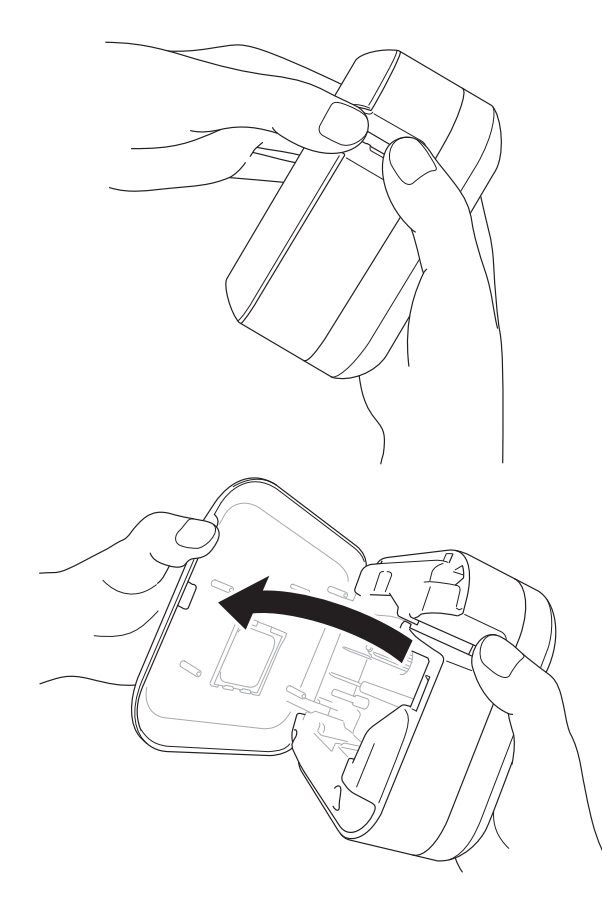

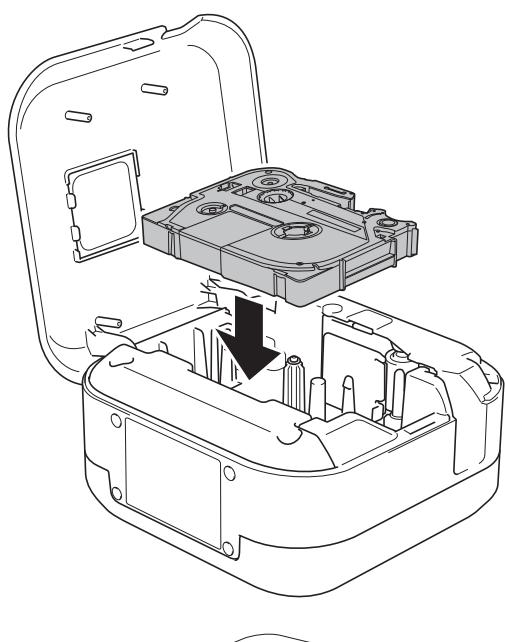

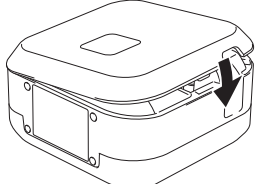

- **1** Legen Sie Ihre Finger auf den Bandausgabeschlitz.
- 
- **2** Öffnen Sie die Bandfachabdeckung, indem Sie den Bandausgabeschlitz nach links ziehen.

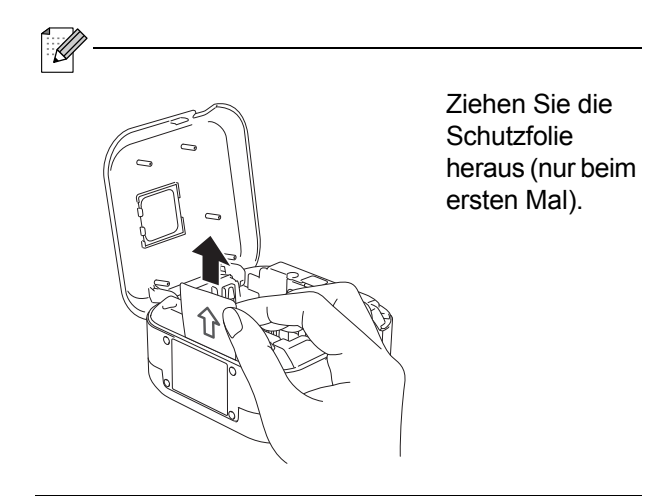

3 Vergewissern Sie sich, dass das Schriftband in Richtung Bandausgabeschlitz zeigt, und drücken Sie die Bandkassette vorsichtig bis zum Einrasten in den Etikettendrucker.

X

• Achten Sie darauf, dass das Band straff gezogen ist. Ziehen Sie das Schriftband aus der Bandführung, um es straff zu ziehen.

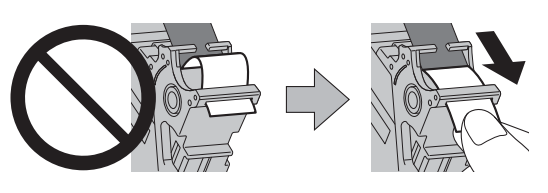

• Achten Sie beim Einsetzen oder Entfernen der Bandkassette darauf, dass das Schriftband nicht am Etikettendrucker hängen bleibt.

4 Schließen Sie die Bandfachabdeckung.

## <span id="page-7-0"></span>**Akku aufladen <sup>2</sup>**

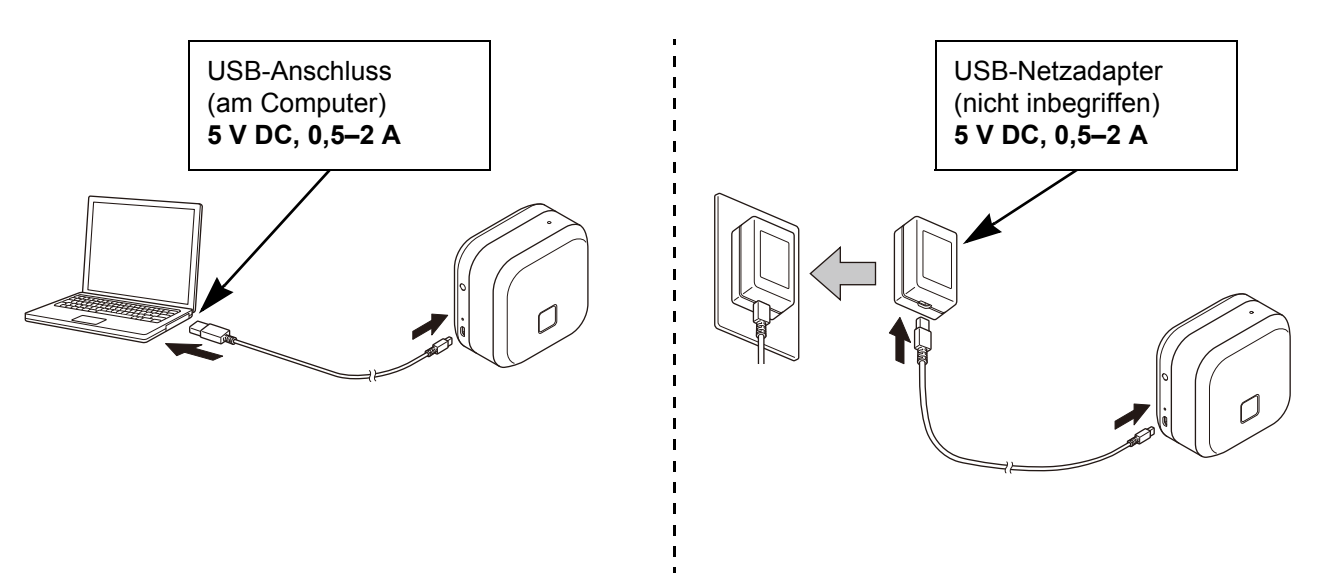

Verbinden Sie den Etikettendrucker über das beiliegende USB-Kabel mit dem Computer oder schließen Sie das USB-Kabel an einen zum Laden von Mobilgeräten geeigneten USB-Netzadapter an und stellen Sie die Stromversorgung her. Laden Sie den Akku auf, bis die Akku-LED erlischt.

```
: Q
```
- Verwenden Sie das mitgelieferte USB-Kabel.
- Wenn Sie den Akku über einen Computer aufladen, vergewissern Sie sich, das dieser eingeschaltet ist.

#### **Hinweise zur Verwendung des Lithium-Ionen-Akkus**

• Laden Sie den Akku nur bei Temperaturen zwischen 10 und 35 °C, da ansonsten keine Aufladung erfolgt und die Akku-LED weiterhin leuchtet.

• Wenn der Etikettendrucker während des Ladevorgangs zum Drucken verwendet, der Bandvorlauf genutzt oder ein anderer Betriebsvorgang durchgeführt wird, kann das Laden unterbrochen werden, auch wenn der Akku noch nicht vollständig aufgeladen ist. Sobald der Betriebsvorgang abgeschlossen ist, wird das Laden fortgesetzt.

#### **Merkmale des Lithium-Ionen-Akkus**

Wenn Sie den Etikettendrucker für einen längeren Zeitraum lagern, sollten Sie folgende Maßnahmen durchführen, um die Leistungsfähigkeit und eine möglichst lange Lebensdauer des Lithium-Ionen-Akkus sicherzustellen:

• Laden Sie den Akku alle sechs Monate auf.

• Lagern Sie das Gerät an einem kühlen und trockenen Ort ohne direkte Sonneneinstrahlung bei Temperaturen von 10 bis 35 °C.

### <span id="page-8-0"></span>**Akku zum Austausch oder zur Entsorgung entfernen <sup>2</sup>**

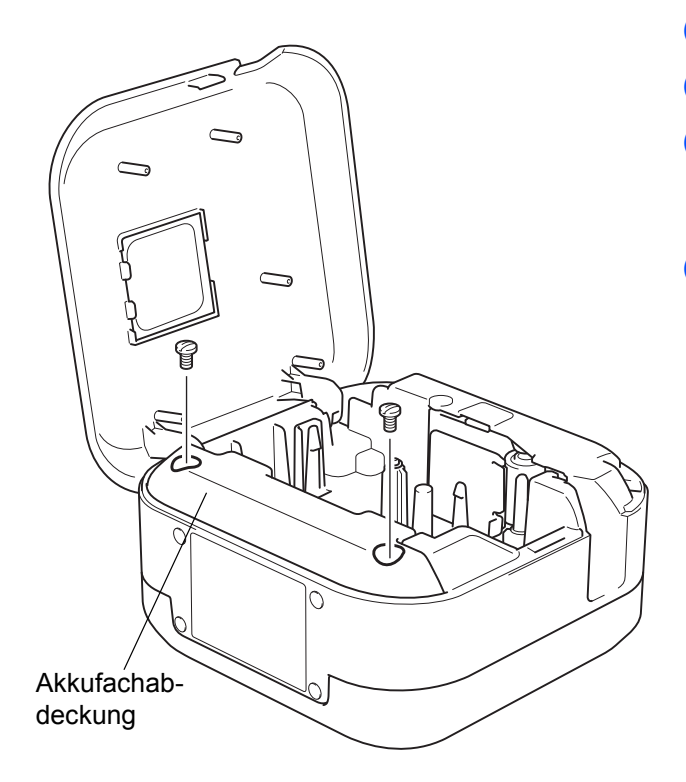

- **a** Schalten Sie den Etikettendrucker aus.
- 2 Öffnen Sie die Bandfachabdeckung.
- **3** Entfernen Sie die beiden Schrauben der Akkufachabdeckung mit einem Schlitzschraubendreher.
- Entfernen Sie den Akku.

- Entsorgen Sie Akkus bei einer geeigneten Sammelstelle. Beachten Sie alle vor Ort geltenden Bestimmungen.
- Zur Vermeidung eines Kurzschlusses kleben Sie vor der Lagerung oder Entsorgung des Akkus die Kontakte mit einem Klebeband ab.

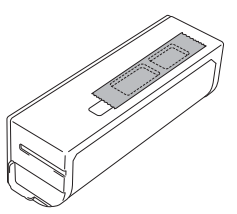

## **GEFAHR**

Den Akku nicht mit dem normalen Hausmüll entsorgen. Andernfalls besteht die Gefahr von Umweltschäden, Explosion oder Feuer.

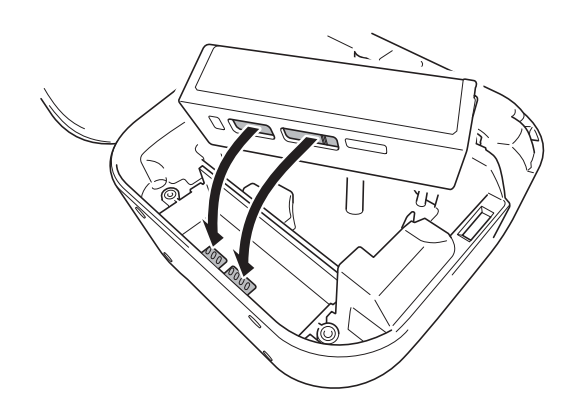

- 6 Achten Sie beim Einsetzen des Akkus darauf. dass dessen Kontakte die Kontakte im Akkufach berühren.
- 6 Setzen Sie die Akkufachabdeckung und ihre Schrauben wieder ein und ziehen Sie diese mit einem Schlitzschraubendreher fest.
- **7** Schließen Sie die Bandfachabdeckung.

## <span id="page-9-0"></span>**Etikettendrucker ein- und ausschalten <sup>2</sup>**

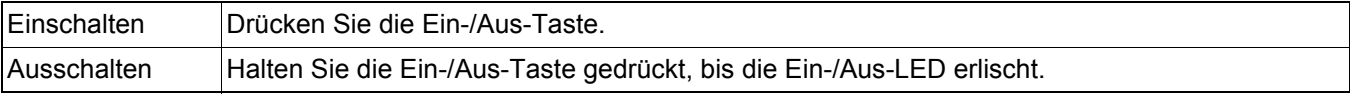

<span id="page-10-0"></span>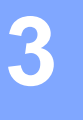

## **3 Drucken über Ihr Mobilgerät**

Laden Sie die P-touch-Apps aus dem App Store oder von Google Play™ herunter.

| iPrint&Label         | $L_{\alpha\delta_{\Theta\gamma}}$<br>brother | Erstellen Sie Etiketten zur geschäftlichen<br>Verwendung, darunter Barcodes und Etiketten<br>für Bürogeräte sowie Registerkarten. |
|----------------------|----------------------------------------------|----------------------------------------------------------------------------------------------------|
| P-touch Design&Print | brother                                      | Entwerfen und erstellen Sie stilvolle Etiketten für<br>die Arbeit oder für zu Hause.                                              |

 $\mathscr{A}$ 

- Drücken Sie die Ein-/Aus-Taste zweimal, um das Schriftband schnell vorzuschieben und abzuschneiden.
- Wenn die Option "Vollschnitt" ausgewählt ist, beträgt die minimale Drucklänge 25 mm.
- Vor jedem ersten Drucken schiebt der Etikettendrucker ein ungefähr 25 mm langes Stück unbedruckten Schriftbandes vor.
- Zum Einsparen von Schriftband empfehlen wir Ihnen, die Option "Vollschnitt" für den Druck mehrerer Etiketten von weniger als 25 mm Länge nicht zu verwenden.

## <span id="page-11-0"></span>**Etikettendrucker mit Ihrem Mobilgerät koppeln <sup>3</sup>**

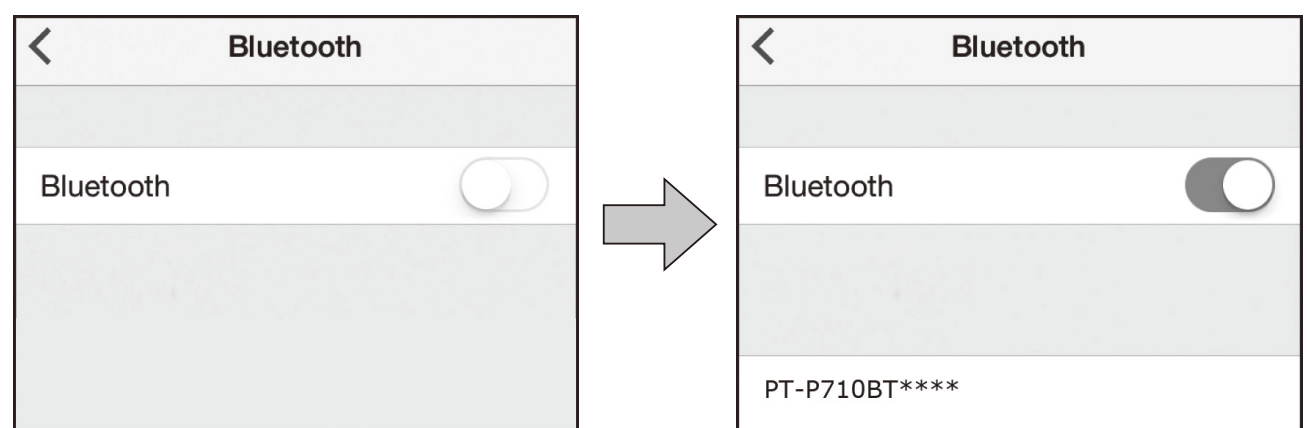

#### **Auf Ihrem Mobilgerät:**

- **1** Gehen Sie in das Einstellungsmenü und vergewissern Sie sich, dass Bluetooth<sup>®</sup> aktiviert ist.
- 2 Wählen Sie "PT-P710BT\*\*\*\*" aus (wobei \*\*\*\* für die letzten vier Ziffern der Seriennummer Ihres Etikettendruckers steht. Sie finden diese Seriennummer hinter der Bandfachabdeckung unter der TZe-Bandkassette.)
- X
	- Wenn Sie zur Eingabe eines PIN-Codes aufgefordert werden, geben Sie "0000" ein.
	- Je nach Mobilgerät können die Anweisungen zum Koppeln leicht variieren.
	- Falls der Etikettendrucker von Ihrem Mobilgerät nicht gefunden wird, ist er möglicherweise bereits mit einem anderen Gerät verbunden. In diesem Fall schalten Sie Bluetooth auf dem anderen Gerät aus oder ihren Etikettendrucker aus und dann wieder ein.
	- Dieser Etikettendrucker unterstützt keine WLAN-Verbindungen.
	- Wenn Ihr Mobilgerät den Etikettendrucker nicht finden kann, vergewissern Sie sich, dass der Etikettendrucker nicht im Energiesparmodus ist.

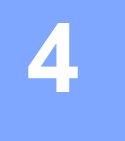

# <span id="page-12-0"></span>**4 Drucken über Ihren Computer**

Gehen Sie zu [install.brother](http://install.brother/) und installieren Sie den Druckertreiber sowie P-touch Editor, indem Sie den Anweisungen auf dem Bildschirm folgen.

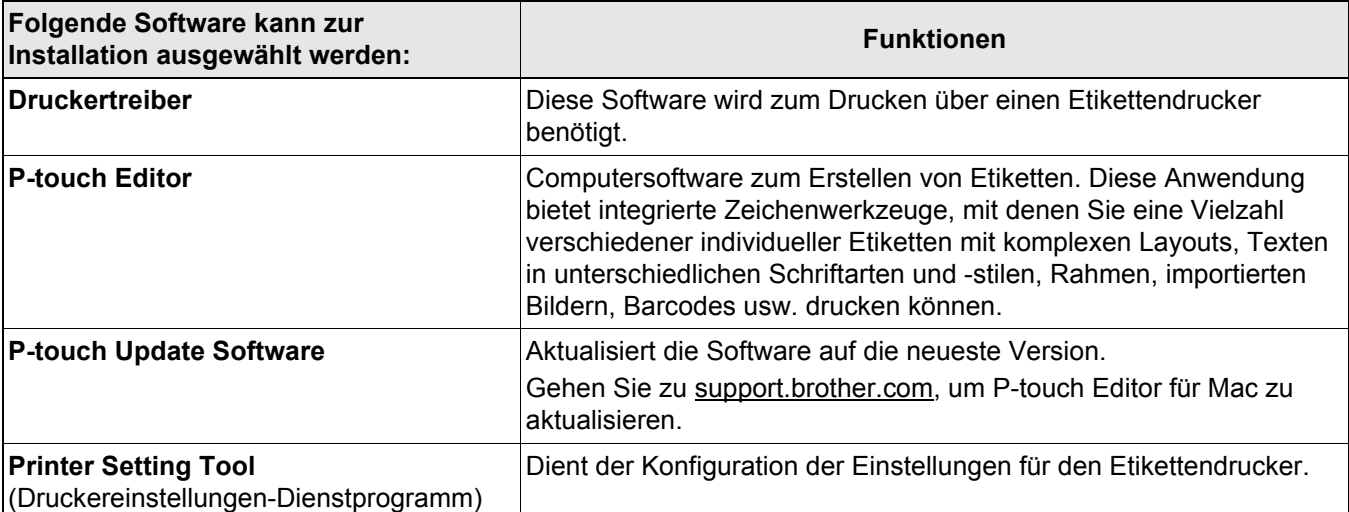

## <span id="page-13-0"></span>**Windows**

#### <span id="page-13-1"></span>**Etiketten mit P-touch Editor erstellen <sup>4</sup>**

- 1 Verbinden Sie den Etikettendrucker über das mitgelieferte USB-Kabel mit dem Computer.
- **2** Doppelklicken Sie auf dem Desktop auf das Symbol für P-touch Editor 2.
- <sup>3</sup> Erstellen Sie ein neues Layout oder öffnen Sie ein bereits bestehendes Layout.
- 4 Wählen Sie bei Bedarf den Modus aus:

![](_page_13_Picture_199.jpeg)

![](_page_13_Picture_200.jpeg)

![](_page_13_Picture_201.jpeg)

X

• Drücken Sie die Ein-/Aus-Taste zweimal, um das Schriftband schnell vorzuschieben und abzuschneiden.

- Wenn die Option "Vollschnitt" ausgewählt ist, beträgt die minimale Drucklänge 25 mm.
- Vor jedem ersten Drucken schiebt der Etikettendrucker ein ungefähr 25 mm langes Stück unbedruckten Schriftbandes vor.
- Zum Einsparen von Schriftband empfehlen wir Ihnen, die Option "Vollschnitt" für den Druck mehrerer Etiketten von weniger als 25 mm Länge nicht zu verwenden.
- Der **Kabelbeschriftungsassistent** ermöglicht Ihnen die Erstellung von Etiketten für elektrische Anschlüsse und Kabel.
- Dieser Etikettendrucker unterstützt keine Bluetooth-Verbindungen für Computer.

#### **Layout auswählen**

Doppelklicken Sie auf das Layout-Symbol. Markieren Sie das Layout-Symbol und klicken Sie dann auf die Pfeilmarkierung  $\Theta$ .

#### **Starteinstellungen von P-touch Editor ändern**

![](_page_14_Picture_11.jpeg)

a Klicken Sie auf das Menü **Werkzeuge** und wählen Sie > **Optionen** aus.

b Wählen Sie im Fenster **Optionen** die Option **Allgemein** aus und nehmen Sie dann unter **Operationen** die gewünschten Starteinstellungen vor.

### <span id="page-14-0"></span>**Einstellungen mit dem Druckereinstellungen-Dienstprogramm konfigurieren4**

**1** Verbinden Sie den Etikettendrucker über das mitgelieferte USB-Kabel mit dem Computer.

Starten Sie das Druckereinstellungen-Dienstprogramm.

![](_page_14_Picture_223.jpeg)

#### **(3)** Klicken Sie auf Geräteeinstellungen.

Folgende Einstellungen können geändert werden:

![](_page_14_Picture_224.jpeg)

d Klicken Sie auf **Anwenden** <sup>&</sup>gt;**Beenden**.

![](_page_15_Picture_1.jpeg)

**6** Klicken Sie im Hauptfenster auf **Beenden**.

- Vergewissern Sie sich, dass neben **Drucker** der Etikettendrucker angezeigt wird, den Sie konfigurieren möchten. Wird ein anderer Etikettendrucker angezeigt, wählen Sie Ihren Etikettendrucker aus der Dropdown-Liste aus.
- Führen Sie keine anderen Funktionen aus, während Sie die Einstellungen ändern.

#### <span id="page-15-0"></span>**Geänderte Einstellungen auf mehrere Etikettendrucker anwenden <sup>4</sup>**

- 1 Nachdem Sie die Einstellungen auf den ersten Etikettendrucker angewendet haben, trennen Sie ihn vom Computer.
- b Schließen Sie dann den zweiten Etikettendrucker an den Computer an.
- c Wählen Sie in der Dropdown-Liste **Drucker** den neu angeschlossenen Etikettendrucker aus.
- **4 Klicken Sie auf Anwenden.**

Wiederholen Sie die Schritte (bis 4) für alle Etikettendrucker, deren Einstellungen Sie ändern möchten.

.<br>Ø

• Wenn Sie die aktuellen Einstellungen in einer Datei speichern möchten, klicken Sie auf **Datei** > **Exportieren**.

• Dieselben Einstellungen können auch auf andere Etikettendrucker angewendet werden. Klicken Sie auf **Datei** > **Importieren** und wählen Sie dann die exportierte Datei aus.

#### <span id="page-15-1"></span>**Software aktualisieren <sup>4</sup>**

**1** Doppelklicken Sie auf dem Desktop auf das Symbol der P-touch Update Software

![](_page_15_Picture_16.jpeg)

- **2** Klicken Sie auf das Symbol für das Computersoftware-Update ...
- **3** Wählen Sie **Drucker** und **Sprache** aus und markieren Sie dann die Kontrollkästchen neben der Software, die Sie aktualisieren möchten. Klicken Sie anschließend auf **Installieren**.

![](_page_15_Picture_253.jpeg)

.<br>Ri

Schließen Sie alle anderen Brother-Anwendungen.

#### <span id="page-15-2"></span>**Firmware aktualisieren <sup>4</sup>**

- a Schalten Sie den Etikettendrucker ein und verbinden Sie ihn über das mitgelieferte USB-Kabel mit dem Computer.
- 2 Doppelklicken Sie auf dem Desktop auf das Symbol der P-touch Update Software

![](_page_15_Picture_24.jpeg)

- **3** Klicken Sie auf das Symbol für das Geräte-Update  $\Box$ .
- 4) Wählen Sie **Drucker** und vergewissern Sie sich, dass **Das Gerät ist korrekt angeschlossen.** angezeigt wird. Klicken Sie dann auf **OK**.
- **(5)** Wählen Sie die **Sprache**, aktivieren Sie die Kontrollkästchen neben der zu aktualisierenden Firmware und klicken Sie anschließend auf **Übertragen**.

**6** Klicken Sie auf **Start**.

• Schalten Sie das Gerät während der Aktualisierung nicht aus und ziehen Sie das USB-Kabel nicht ab.

• Schließen Sie alle anderen Brother-Anwendungen.

## <span id="page-16-0"></span>**Mac <sup>4</sup>**

#### <span id="page-16-1"></span>**Etiketten mit P-touch Editor erstellen <sup>4</sup>**

**1** Verbinden Sie den Etikettendrucker über das mitgelieferte USB-Kabel mit dem Computer.

b Klicken Sie auf **Macintosh HD** <sup>&</sup>gt;**Programme** <sup>&</sup>gt;**P-touch Editor**.

- 3) Wählen Sie eine Vorlage oder eine Vorlagenkategorie aus.
- $\mathbb{Z}$ 
	- Drücken Sie die Ein-/Aus-Taste zweimal, um das Schriftband schnell vorzuschieben und abzuschneiden.
	- Wenn die Option "Vollschnitt" ausgewählt ist, beträgt die minimale Drucklänge 25 mm.
	- Vor jedem ersten Drucken schiebt der Etikettendrucker ein ungefähr 25 mm langes Stück unbedruckten Schriftbandes vor.
	- Zum Einsparen von Schriftband empfehlen wir Ihnen, die Option "Vollschnitt" für den Druck mehrerer Etiketten von weniger als 25 mm Länge nicht zu verwenden.
	- Dieser Etikettendrucker unterstützt keine Bluetooth-Verbindungen für Computer.

#### <span id="page-16-2"></span>**Einstellungen mit dem Printer Setting Tool (Druckereinstellungen-Dienstprogramm) konfigurieren <sup>4</sup>**

- **1** Verbinden Sie den Etikettendrucker über das mitgelieferte USB-Kabel mit dem Computer.
- b Klicken Sie auf **Macintosh HD** <sup>&</sup>gt;**Programme** <sup>&</sup>gt;**Brother** <sup>&</sup>gt;**Printer Setting Tool** (Druckereinstellungen-Dienstprogramm) > **Printer Setting Tool** (Druckereinstellungen-Dienstprogramm).
- **3** Wählen Sie eine der Registerkarten aus und nehmen Sie die gewünschten Einstellungen vor.
- **4** Klicken Sie auf Apply Settings to the Printer (Einstellungen auf den Drucker übertragen).
- **5** Klicken Sie auf **Exit** (Beenden).
- 

• Vergewissern Sie sich, dass neben **Printer** (Drucker) der Etikettendrucker angezeigt wird, den Sie konfigurieren möchten. Wird ein anderer Etikettendrucker angezeigt, wählen Sie Ihren Etikettendrucker aus der Dropdown-Liste aus.

• Führen Sie keine anderen Funktionen aus, während Sie die Einstellungen ändern.

![](_page_16_Picture_223.jpeg)

Drucken über Ihren Computer

#### <span id="page-17-0"></span>**Geänderte Einstellungen auf mehrere Etikettendrucker anwenden <sup>4</sup>**

- **41 Nachdem Sie die Einstellungen auf den ersten Etikettendrucker angewendet haben, trennen Sie ihn** vom Computer.
- 2. Schließen Sie dann den zweiten Etikettendrucker an den Computer an.
- **3** Wählen Sie in der Dropdown-Liste **Printer** (Drucker) den neu angeschlossenen Etikettendrucker aus.

**4** Klicken Sie auf Apply Settings to the Printer (Einstellungen auf den Drucker übertragen).

Wiederholen Sie die Schritte 1 bis 4 für alle Etikettendrucker, deren Einstellungen Sie ändern möchten.

- Wenn Sie die aktuellen Einstellungen in einer Datei speichern möchten, klicken Sie auf **Export** (Exportieren).
- Dieselben Einstellungen können auch auf andere Etikettendrucker angewendet werden. Klicken Sie auf **Import** (Importieren) und wählen Sie dann die exportierte Datei aus.

#### <span id="page-17-1"></span>**Firmware aktualisieren <sup>4</sup>**

- **1)** Schalten Sie den Etikettendrucker ein und verbinden Sie ihn über das mitgelieferte USB-Kabel mit dem Computer.
- b Klicken Sie auf **Macintosh HD** <sup>&</sup>gt;**Programme** <sup>&</sup>gt;**P-touch Update Software**.
- **8** Klicken Sie auf Geräte-Update.
- d Wählen Sie **Drucker** und vergewissern Sie sich, dass **Das Gerät ist korrekt angeschlossen.** angezeigt wird. Klicken Sie dann auf **OK**.
- **65** Wählen Sie die **Sprache**, aktivieren Sie die Kontrollkästchen neben der zu aktualisierenden Firmware und klicken Sie anschließend auf **Übertragen**.
- **6** Klicken Sie auf **Start**.
- $\overline{\mathscr{U}}$

.<br>U

• Schalten Sie das Gerät während der Aktualisierung nicht aus und ziehen Sie das USB-Kabel nicht ab.

• Schließen Sie alle anderen Brother-Anwendungen.

# <span id="page-18-0"></span>**5 Anhang**

## <span id="page-18-1"></span>**Wartung <sup>5</sup>**

Ziehen Sie vor der Durchführung von Wartungsarbeiten das USB-Kabel ab und schalten Sie den Etikettendrucker aus.

#### <span id="page-18-2"></span>**Außenseite des Etikettendruckers reinigen <sup>5</sup>**

Wischen Sie den Etikettendrucker von außen mit einem weichen, trockenen Tuch ab, um Schmutz oder Staub zu entfernen. Bei starker Verschmutzung des Etikettendruckers verwenden Sie ein mit etwas Wasser angefeuchtetes Tuch.

![](_page_18_Picture_5.jpeg)

Verwenden Sie keine Lösungs- oder Reinigungsmittel wie Benzol, Verdünner oder Alkohol, da diese die Oberfläche Ihres Etikettendruckers beschädigen könnten.

### <span id="page-18-3"></span>**Druckkopf reinigen <sup>5</sup>**

Streifen im Ausdruck oder schlechte Druckqualität weisen normalerweise auf einen verschmutzten Druckkopf hin. Sie können entweder die spezielle optionale Reinigungskassette (TZe-CL4) verwenden oder den Druckkopf vorsichtig mit einem Wattestäbchen reinigen.

![](_page_18_Picture_9.jpeg)

Setzen Sie die Reinigungskassette in den Etikettendrucker ein und drücken Sie zweimal schnell die Ein-/Aus-Taste. Bei jeden Reinigungszyklus werden ungefähr 25 mm Schriftband vorgeschoben. Wenn das Problem nach dreimaliger Wiederholung dieses Verfahrens immer noch nicht behoben ist, wenden Sie sich an den Brother-Kundenservice.

![](_page_18_Figure_11.jpeg)

## **AVORSICHT**

Fassen Sie den Druckkopf nicht an. Sie könnten sich dabei verbrennen.

Anhang

## <span id="page-19-0"></span>**Schneideeinheit reinigen <sup>5</sup>**

Mit der Zeit kann sich Klebstoff an der Klinge der Schneideeinheit ablagern, wodurch die Klinge stumpf werden und ein Bandstau an der Schneideeinheit entstehen kann. Wischen Sie die Klingen der Schneideeinheit mit einem mit Ethyl- oder Isopropyl-Alkohol angefeuchteten Wattestäbchen ab.

## **AVORSICHT**

Berühren Sie dabei die Klinge der Schneideeinheit nicht mit Ihren Fingern und stecken Sie Ihre Finger nicht in das Gerät.

![](_page_19_Picture_5.jpeg)

## <span id="page-20-0"></span>**Problemlösung <sup>5</sup>**

## <span id="page-20-1"></span>**LED-Anzeigen <sup>5</sup>**

![](_page_20_Picture_130.jpeg)

![](_page_20_Picture_131.jpeg)

## <span id="page-21-0"></span>**LED-Problemlösung <sup>5</sup>**

![](_page_21_Picture_201.jpeg)

#### Anhang

#### Wenn Sie weitere Hilfe benötigen, besuchen Sie [support.brother.com](http://support.brother.com/)

![](_page_22_Picture_198.jpeg)

![](_page_23_Picture_200.jpeg)

## <span id="page-24-0"></span>**Produktspezifikationen <sup>5</sup>**

![](_page_24_Picture_51.jpeg)

## <span id="page-25-0"></span>**Warenzeichen <sup>5</sup>**

Mac und Macintosh sind Warenzeichen von Apple Inc.

App Store ist eine Dienstleistungsmarke von Apple Inc.

Google Play ist ein Warenzeichen von Google LLC.

Die Wortmarke Bluetooth® und die dazugehörigen Logos sind eingetragene Warenzeichen im Eigentum der Bluetooth SIG, Inc. Jede Nutzung dieser Zeichen durch Brother Industries, Ltd. erfolgt unter Lizenz. Wi-Fi ist ein eingetragenes Warenzeichen von Wi-Fi Alliance®.

Alle Warenzeichen und Produktnamen von Unternehmen, die auf Produkten, Dokumenten und anderen Materialien von Brother erscheinen, sind Warenzeichen oder eingetragene Warenzeichen der jeweiligen Unternehmen.